## **1. PRISIJUNGIMAS PRIE ADOBE CONNECT**

## **I BŪDAS: per Adobe Connect programėlę (rekomenduojama)**

- **Parsisiųskite** ir kompiuteryje įdiekite Adobe Connect programėlę:
	- o **Windows**: http://www.adobe.com/go/Connectsetup
	- o **Mac**: http://www.adobe.com/go/ConnectSetupMac
- Atverkite programėlę, įveskite vaizdo konferencijų kambario **adresą** ir spauskite "Continue"

Enter the Adobe Connect meeting, seminar or content URL to join.

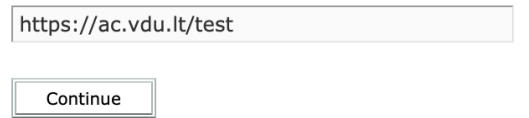

• Pažymėkite "**Enter with your login and password"**, įveskite savo prisijungimo duomenis ir spauskite "Enter Room" mygtuką.

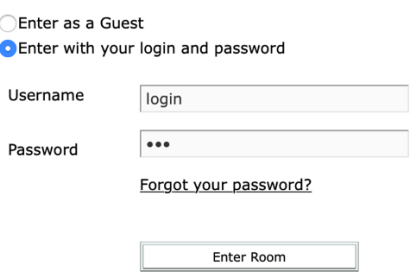

## **II BŪDAS: per interneto naršyklę**

• Prieš jungiantis į vaizdo konferenciją naršyklėjė rekomenduojame atlikti diagnostikos testą. Automatiškai bus atliktas testavimas (turėtų užtrukti iki minutės) ir pasiūlyta įdiegti reikiama programinė įranga.

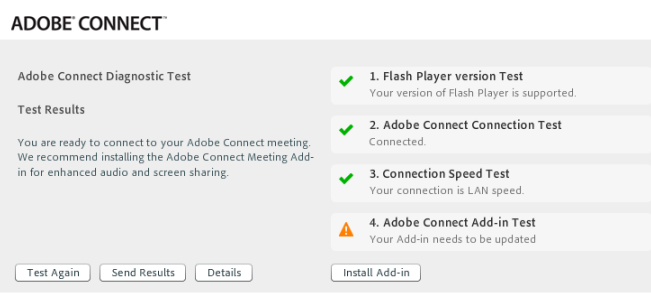

• Naršyklės lange įveskite vaizdo konferencijų kambario nuorodą, pažymėkite "**Enter with your login and password**", įveskite savo prisijungimo duomenis ir spauskite "Enter Room" mygtuką.

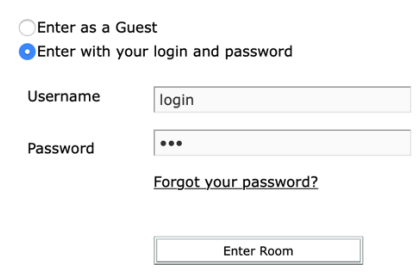

## **2. KAIP NAUDOTIS ADDOBE CONNECT**

1. Pasirinkite meniu **Meeting->Audio Setup Wizard** ir patikrinkite ar veikia jūsų garso sistema bei mikrofonas.

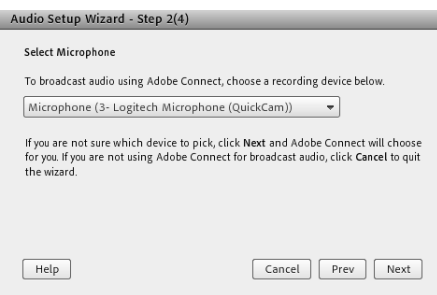

2. Paspauskite **Mikrofono** ikoną (ji turi būti žalia)

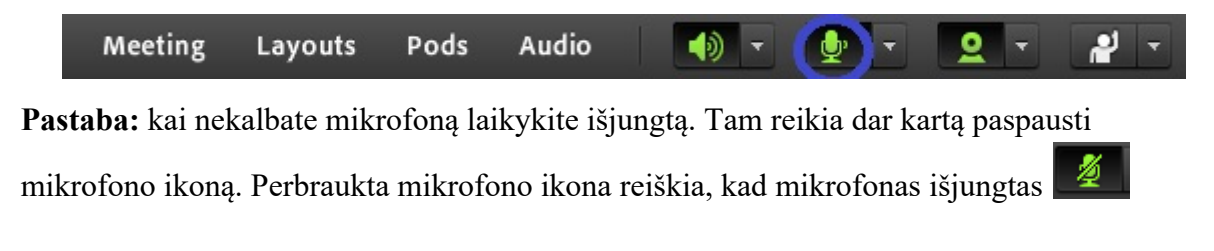

3. Paspauskite **Vaizdo kameros** ikoną (ji turi būti žalia)

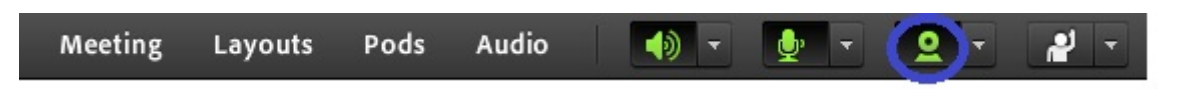

4. Paspauskite "Start sharing" mygtuką Video Preview lange.

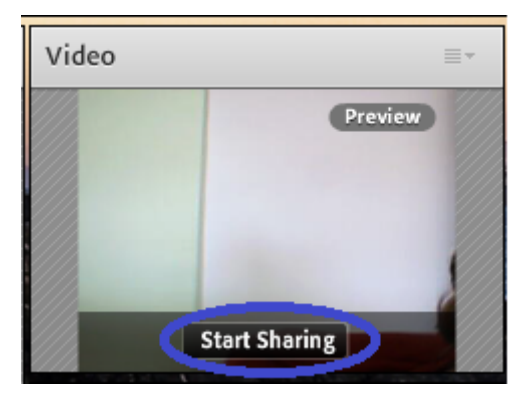

5. Jeigu planuojate ekrane rodyti dokumentą ar programą, spauskite rodyklėlę šalia "Share My Screen" ir išsirinkite reikiamą dokumentą ar programą.

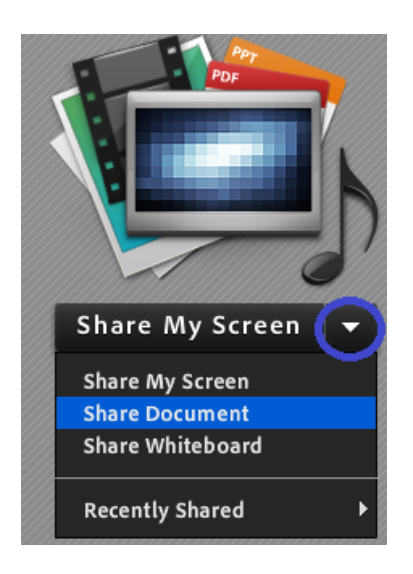

**6.** Mikrofono teisę besimokantiesiems galite įjungti pasirinkę meniu **Audio->Microphone Rights For Participants**

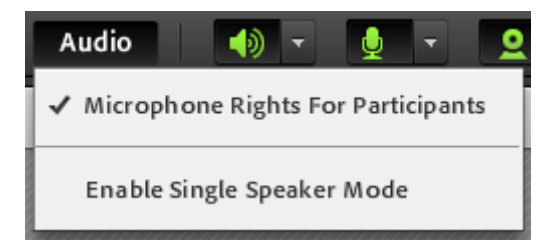

7. Vaizdo kameros teisę besimokantiesiems galite įjungti paspaudę mažą rodyklę šalia vaizdo kameros ikonos ir pažymėję "**Enable Webcam for participants**"

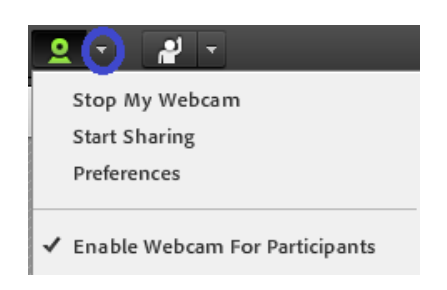